#### **ABOUT THIS DOCUMENT**

This Document №2 is the Configuration Guide, which explains how to install and use iSocket Manager USB software, which is used for configuring an iSocket device. The latest version of this document can be downloaded by the direct link [www.isocket-smarthouse.com/D2-EN.](http://www.isocket-smarthouse.com/D2-EN) If you are an integrator who is installing and configuring the device for your customer please use the following documentation first: Installation Guide (Document №1 describing technical aspects of installation), direct link [www.isocket-smarthouse.com/D1-EN](http://www.isocket-smarthouse.com/D1-EN) and then provide the User Manual (Document №3) to your customer, direct link [www.isocket-smarthouse.com/D3-EN](http://www.isocket-smarthouse.com/D3-EN)

#### **WHERE TO FIND SOFTWARE WITH DRIVERS**

iSocket Manager USB software is not supplied with the product because we introduce regular improvements and updates. The latest version of this software can be downloaded free of charge by the direct link [www.isocket-smarthouse.com/USB.](http://www.isocket-smarthouse.com/USB) The software downloaded from the website is the exclusive property of iSocket Systems. As an end-user you are granted a nonexclusive license to use this software. This software is licensed but not sold to you. Before downloading please read the full License Agreement available on the website.

#### **COMPATIBLE OPERATION SYSTEMS**

This software was tested with Windows XP SP3, Windows 7 (32/64), but should also work with other versions of Windows. Please report any problems to us. We recommend you use one of these operation systems for configuration of iSocket device via iSocket Manager USB and guarantee stable work of software only for these operation systems.

The software was also tested on Windows 8 (32/64). However, this document do not describe installation of drivers for Windows 8. Please ignore warnings from Windows 8; arguments are the same as for other versions of Windows described in this document.

#### **IMPORTANT NOTES FOR INTEGRATORS!**

- **Please pay close attention to the text typed in the frames (NOTES) when you configure the device for your customer. We have placed the most important notes in frame-boxes.**
- **Remember, if you have configured something wrongly the customer may experience problems when using the device and may not be able to re-configure it himself, because access to the unit may be limited due it being installed inside the closed electric cabinet.**
- **Make sure that the customer really needs all the notifications for any event (such as temperature rise/fall alerts, switch-off alerts and so on). Some notification will be continiously sending to customer and he will not be able to disable them other than by means of re-configuring the device.**

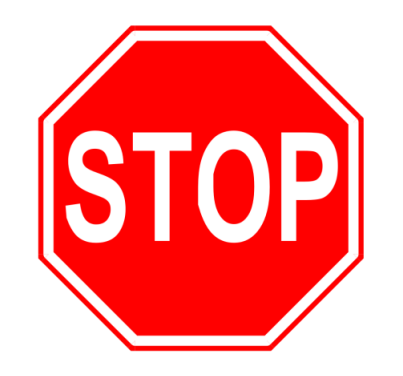

**INSTALL SOFTWARE WITH DRIVERS FIRST, ONLY THEN CONNECT DEVICE**

# <span id="page-1-0"></span>**Content**

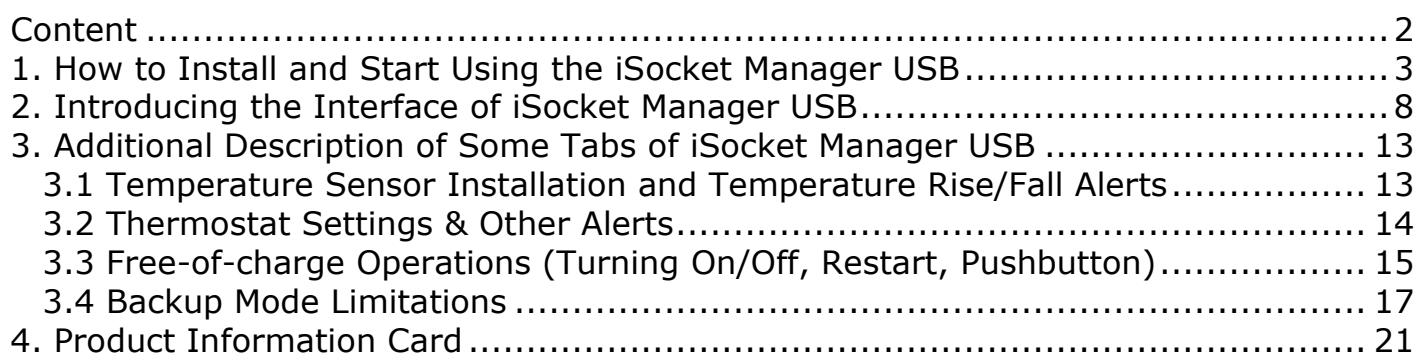

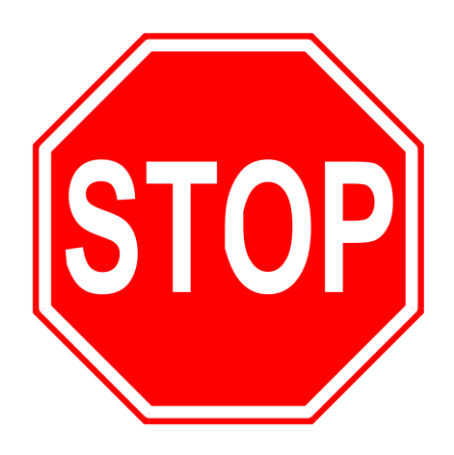

## **INSTALL SOFTWARE WITH DRIVERS FIRST, ONLY THEN CONNECT DEVICE**

**Corrections or improvements to our documentation?** We welcome your feedback:<http://www.isocketworld.com/feedback/>

## <span id="page-2-0"></span>**1. How to Install and Start Using the iSocket Manager USB**

### **Step 1. Download.**

You will find package and license terms on the website [www.isocket-smarthouse.com/USB.](http://www.isocket-smarthouse.com/USB) Package which you have downloaded from website contents drivers and program. Therefore you should first install this on your computer and only then connect the iSocket device to the USB. This will guarantee a smooth installation procedure and in most case drivers will be picked up in the background without your additional participation.

## **NOTE! Install software first, only then connect device to computer!**

## **Step 2. Install drivers and program.**

Run setup by clicking on the file setup-isocket-manager-usb.exe. Read the license agreement and agree if you accept the terms. Follow the instruction that the installation wizard gives you and finally you will have installed the drivers and program. Usually restart of computer is not needed, but if you were prompted to restart your computer, click YES.

**NOTE!** You must run setup as Administrator! The program might be installed without Administrator privileges, but it will not work properly and the driver may not work as well. If you don't have Administrator privileges on your computer, please contact your administrator for assistance.

## **MESSAGES FROM WINDOWS**

During the installation, Windows may ask you if you want to install the drivers. Click "Install" (Windows 7) or "Continue Anyway" (Windows XP).

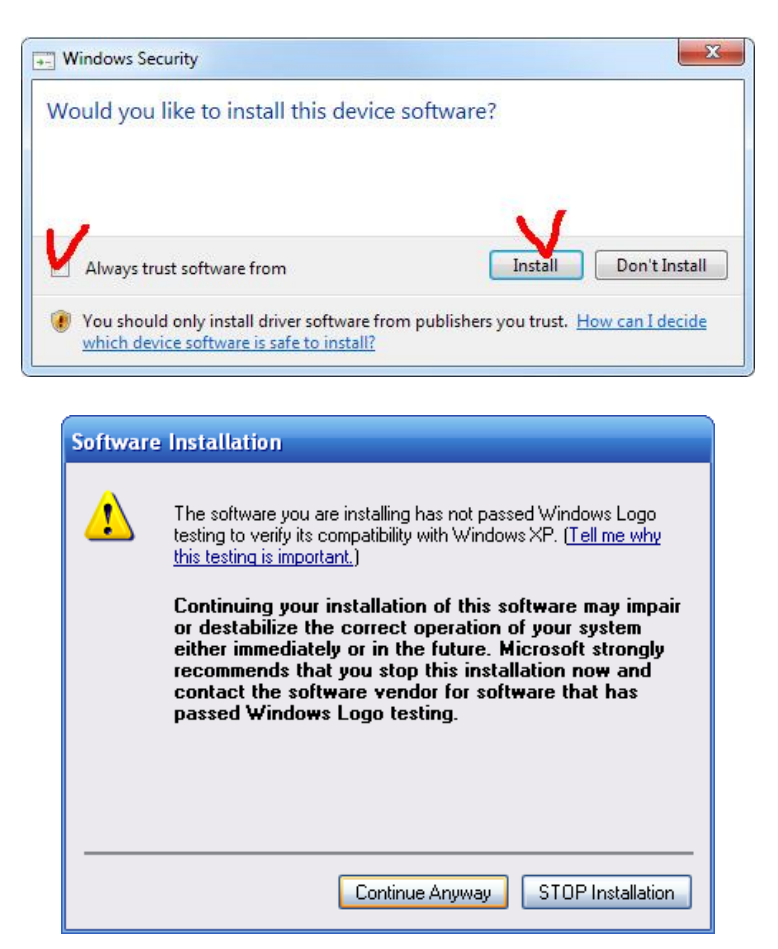

© Copyright iSocket Systems 2015. All rights reserved. Configuration Guide (Document №2). Version 1.0.3-EN **- 3 English**

## **Step 3. Connecting of iSocket device to computer.**

After the installation is finished, your start menu should have a shortcut to the iSocket Manager USB (in the iSocket Manager USB folder). This is a Windows application that allows you to configure and test iSocket device. Now it is time to connect iSocket to computer via USB cable and check communication. Please refer to Installation Guide (Document №1) or User Manual (Document №3) to see where the USB-socket is located on the device.

**NOTE!** Before touching the board of the device, touch a metal object to dissipate any static charge in your body. A static shock can damage the device!

Connect iSocket to the computer, insert SIM card and supply 12VDC to iSocket according to specification and Installation Guide (Document №1) and check that iSocket was started up.

**NOTE!** You will not be able to communicate with iSocket via USB if it is not powered or SIM card is not installed (SIM card must be unlocked – see User Manual, Chapter 3, Step 1). Keep the device powered when you communicate with it via USB.

**Windows 7 users:** Your computer should now automatically install the necessary drivers when you connect and power iSocket. No further action from you is required if you have done the previous steps correctly.

**Windows XP users:** As soon as iSocket was connected to computer and powered Windows will detect it and pops up "Found New Hardware Wizard". Follow the steps "Windows XP A-D" decribed below. Note, some screenshots may differ from what you will see on your computer, but basically the procedure wil be similar.

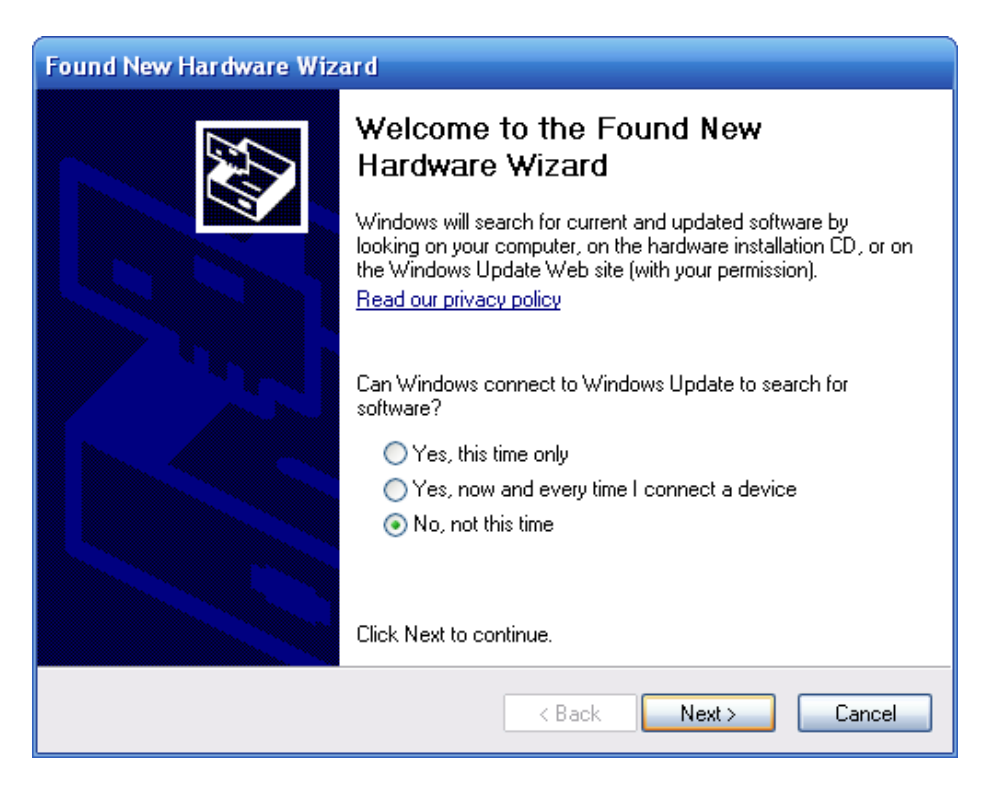

## **Windows XP Step A. Do NOT connect to Windows Update.**

If the "Found New Hardware Wizard" asks if you wish to connect to the Windows Update Web site to search for software, select "**No, not this time**" and click "Next".

© Copyright iSocket Systems 2015. All rights reserved. Configuration Guide (Document №2). Version 1.0.3-EN **- 4 English**

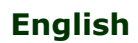

## **iSocket**® **Smart Relay – Configuration Guide**

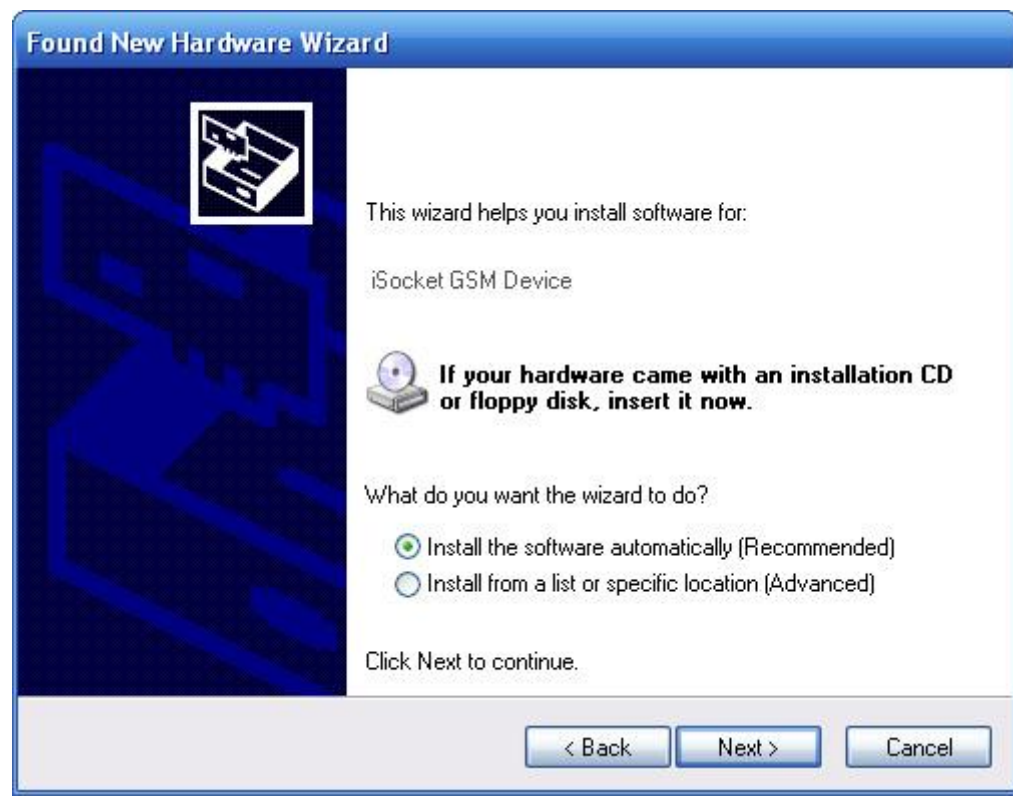

## **Windows XP Step B. Install the software automatically.**

On the next screen of the "Found New Hardware Wizard", select "Install the software automatically" and click "Next".

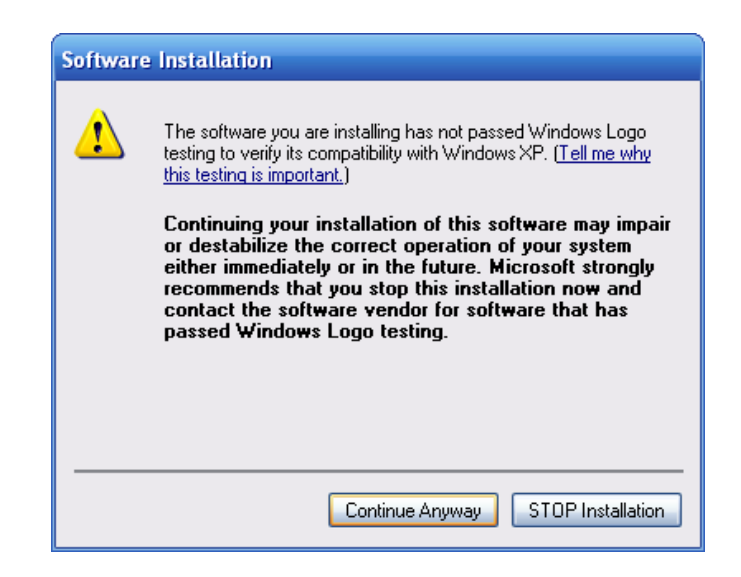

## **Windows XP Step C. Ignore warnings from Windows.**

Windows XP may warn you again that the driver has not been tested by Microsoft and recommend that you stop the installation. The message above is displayed because the driver you are using with your device is not Windows driver signed. For Microsoft Windows operating systems, Microsoft promotes driver signing for designated device classes. Windows 2000 and later versions of the operating system perform signature detection whenever an INF file is used to install hardware from a designated device class. **You can safely ignore this error from Windows XP. Click "Continue Anyway".** iSocket Systems has thoroughly tested the operation of the software with Windows XP to ensure its safe operation. NOTE:You might receive more than one prompt about the software not passing Windows logo testing. Click Continue Anyway each time you receive the prompt.

© Copyright iSocket Systems 2015. All rights reserved. Configuration Guide (Document №2). Version 1.0.3-EN **- 5 English**

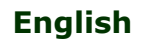

## **iSocket**® **Smart Relay – Configuration Guide**

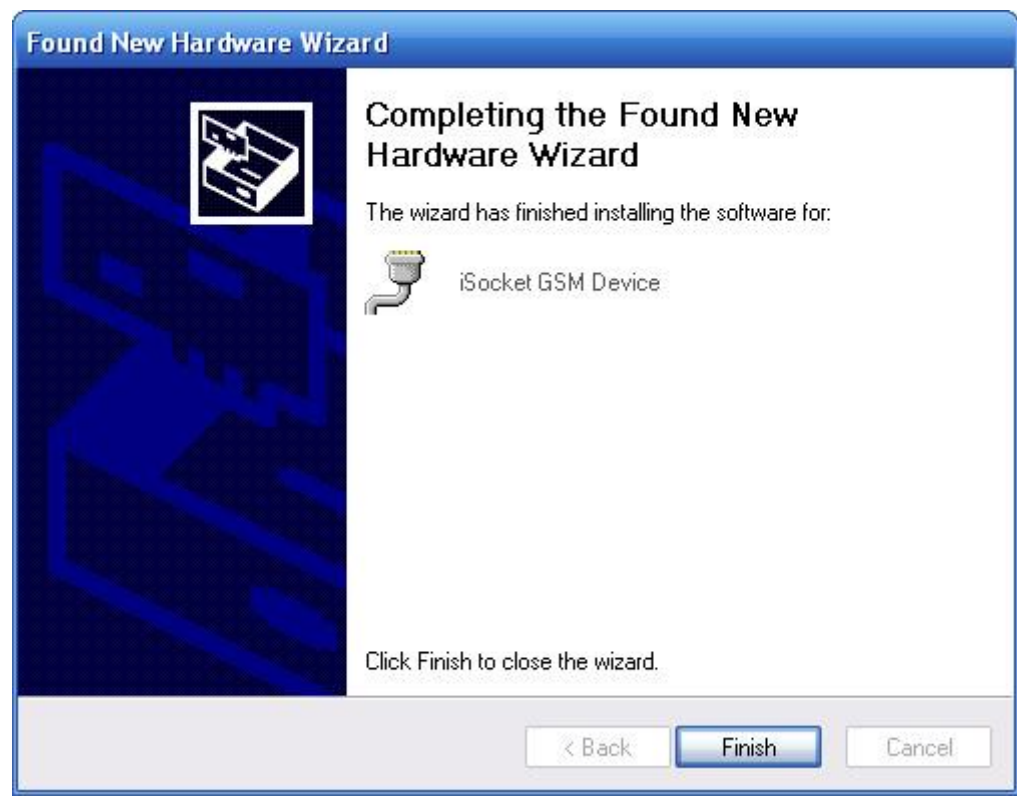

## **Windows XP Step D. Finish.**

When you have finished the "Found New Hardware Wizard", click "Finish" to compete the process.

## **Step 4. Verification of your installation.**

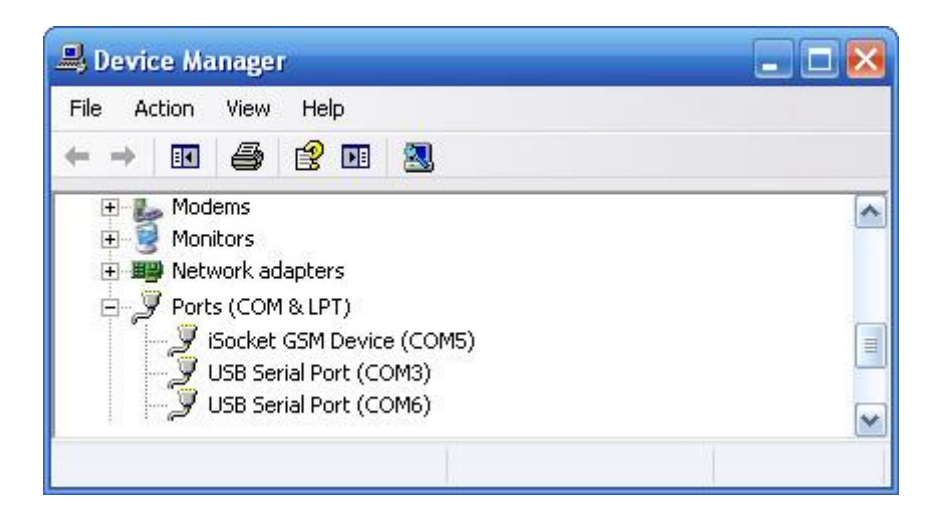

At this step you can open Windows Device Manager and verify that the driver is associated with the iSocket device. Under the group "Ports (COM & LPT) you will see "iSocket GSM Device". In parentheses after these names, you will see the name of the port (e.g. "COM5", "COM6" or "COM9"). If you do not see it, the driver was not installed correctly. Check to see if there is an entry with a yellow exclamation mark labelled "Uknown Device", or something else. If so, you can choose to update the driver, but the best option is to repeat all the steps again and pay attention to the notes mentioned in this guide.

**NOTE!** iSocket Manager USB may experience problems if the device is connected to higher COM port numbers. Please make sure the iSocket GSM Device was installed to a COM port not higher than COM100. The best option would be if it use as low a port number as possible (COM1-COM10 preferable). If you want to change the COM port number assigned to your USB device, you can do so using the Device Manager. Bring up the properties dialog for the COM port and click the "Advanced" button in the "Port Settings" tab. From this dialog you can change the COM port assigned to the device.

If you use Windows XP and experience problems installing or using the serial port drivers, the cause of your problems might be a bug in older versions of Microsoft's usbto-serial driver usbser.sys. To get the fixed version of the driver, you will need to install Service Pack 3. If you do not want Service Pack 3, you can try installing Hotfix KB918365 instead, but in some cases the problem can be resolved only by upgrading to Service Pack 3.

## **Step 5. First connection.**

Now it is time to check connection with iSocket the first time! Run iSocket Manager USB (shortcut to the iSocket Manager USB is available in start menu).

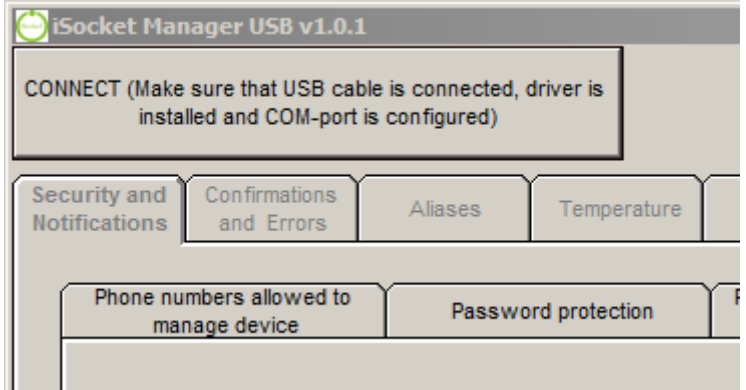

Click "CONNECT" button for connection with iSocket. If everything was configured correctly the program will inform you about succesfull connection with the iSocket device. Congratulations! You can now configure and test iSocket via USB. Please pay attention when reading the next Chapter. It contains important notes.

> **Is there something in our software or documentation that you dislike? You are welcome to send us your feedback! <http://www.isocketworld.com/feedback/>**

## **IMPORTANT NOTES**

<span id="page-7-0"></span>Please note the following:

- 1. **Before starting configuration send an SMS to the device** (for example, SIGNALREPORT), it will setup the correct time on the device. Correct time is important for the many settings, such as scheduler, alarm logs.
- 2. **While the USB cable is connected to the device iSocket will NOT be able to accept and process messages.** You must disconnect iSocket from USB to be able to communicate with it via messages.
- 3. Before disconnecting USB cable you must always first click the disconnect button on iSocket Manager USB.

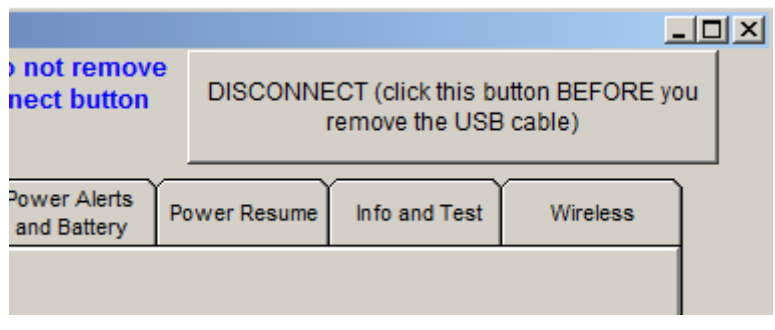

4. Before start any configuration (add new values) you must first read the current values from device or you will lose your configuration. Click "Read settings from the device" button on each tab.

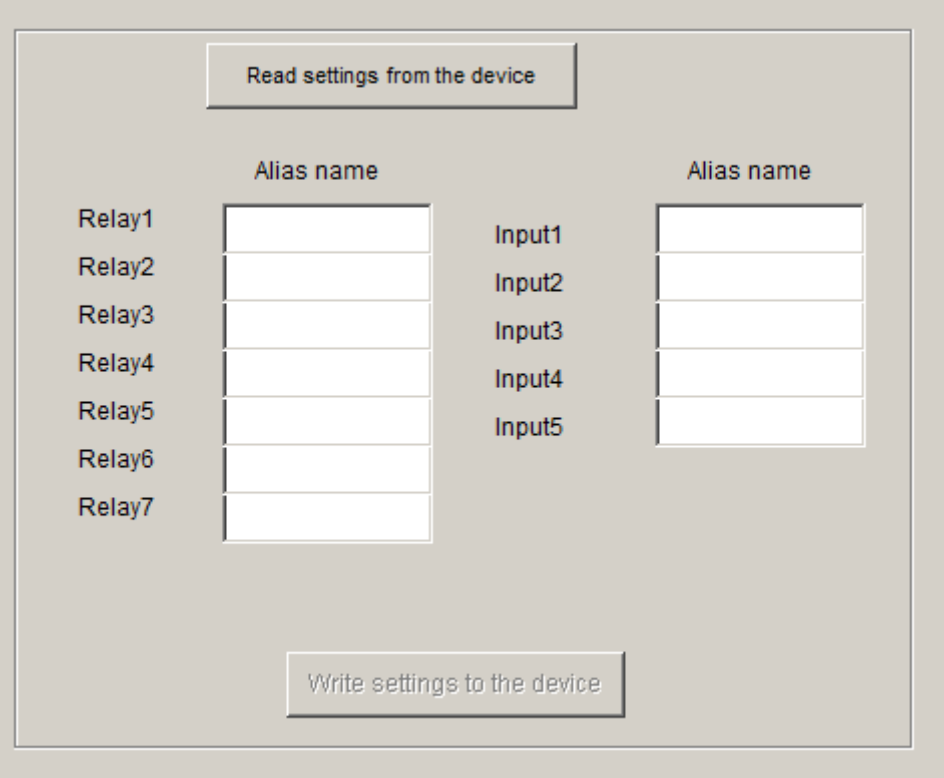

© Copyright iSocket Systems 2015. All rights reserved. Configuration Guide (Document №2). Version 1.0.3-EN **- 8 English**

5. After you add new values on a tab you must click the "Write settings to the device" button before leaving this tab.

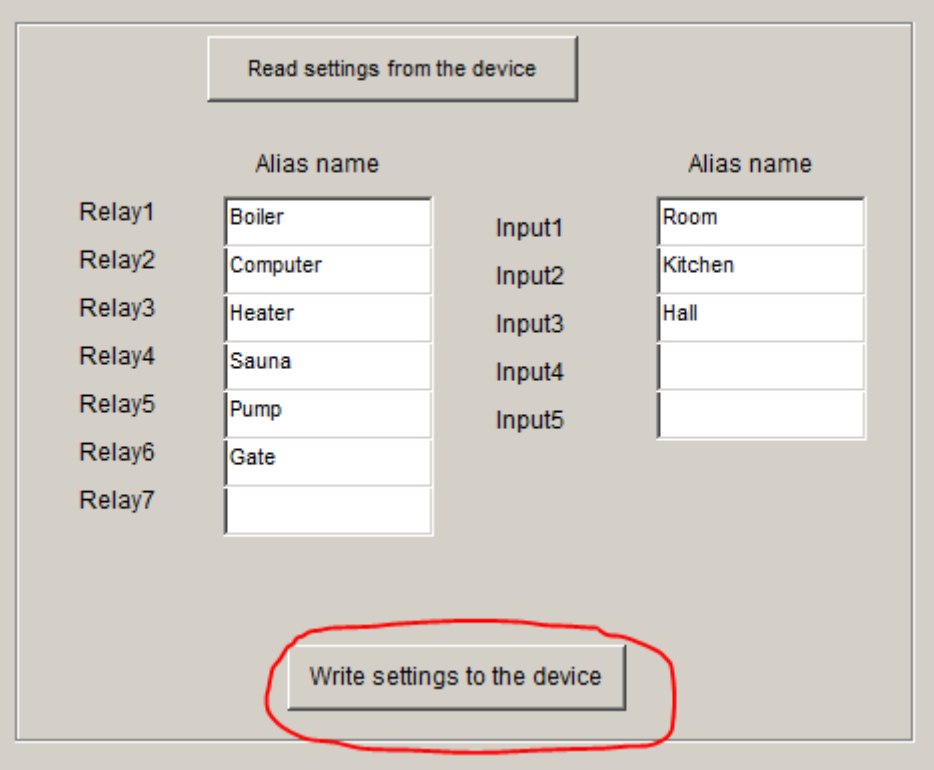

**Each tab is responsible for a group of settings. For each tab you must read and write values individually.**

**Is there something in our software or documentation that you dislike? You are welcome to send us your feedback! <http://www.isocketworld.com/feedback/>**

## **iSocket**® **Smart Relay – Configuration Guide www.isocket-smarthouse.com HELP SECTION AND WHERE TO FIND INFORMATION ABOUT HOW TO USE EACH TAB**

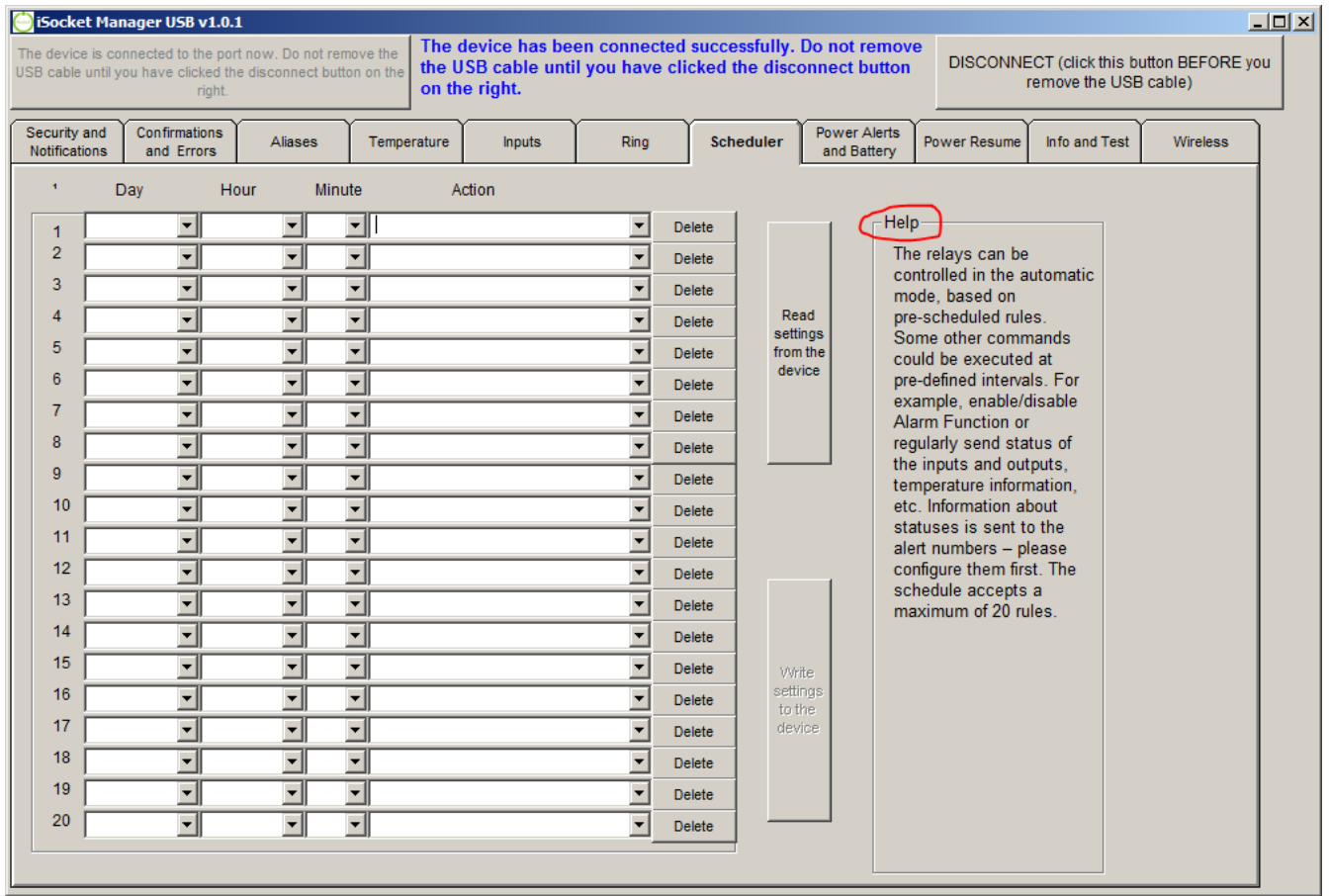

Carefully read all the notes written in the Help section on the right hand side of each tab. This section provides valuable information. Remember, wrong configuration may lead to awkward use of the unit by your customer in the future. In most cases the Help sections for certain tabs refer to the User Manual (Document №3), because the User Manual describes all major things about features of the device. The Help section of each tab covers many important issues together with User Manual. For that reason in this Configuration Guide we don't provide detailed description of each tab. In the following Chapters of this document you will find only additional information for just a few tabs about how to use them and what information needs additional attention.

## **Is there something in our software or documentation that you dislike? You are welcome to send us your feedback! <http://www.isocketworld.com/feedback/>**

## **iSocket**® **Smart Relay – Configuration Guide www.isocket-smarthouse.com CONFIGURE SECURITY AND NUMBERS FOR ALERTS FIRST!**

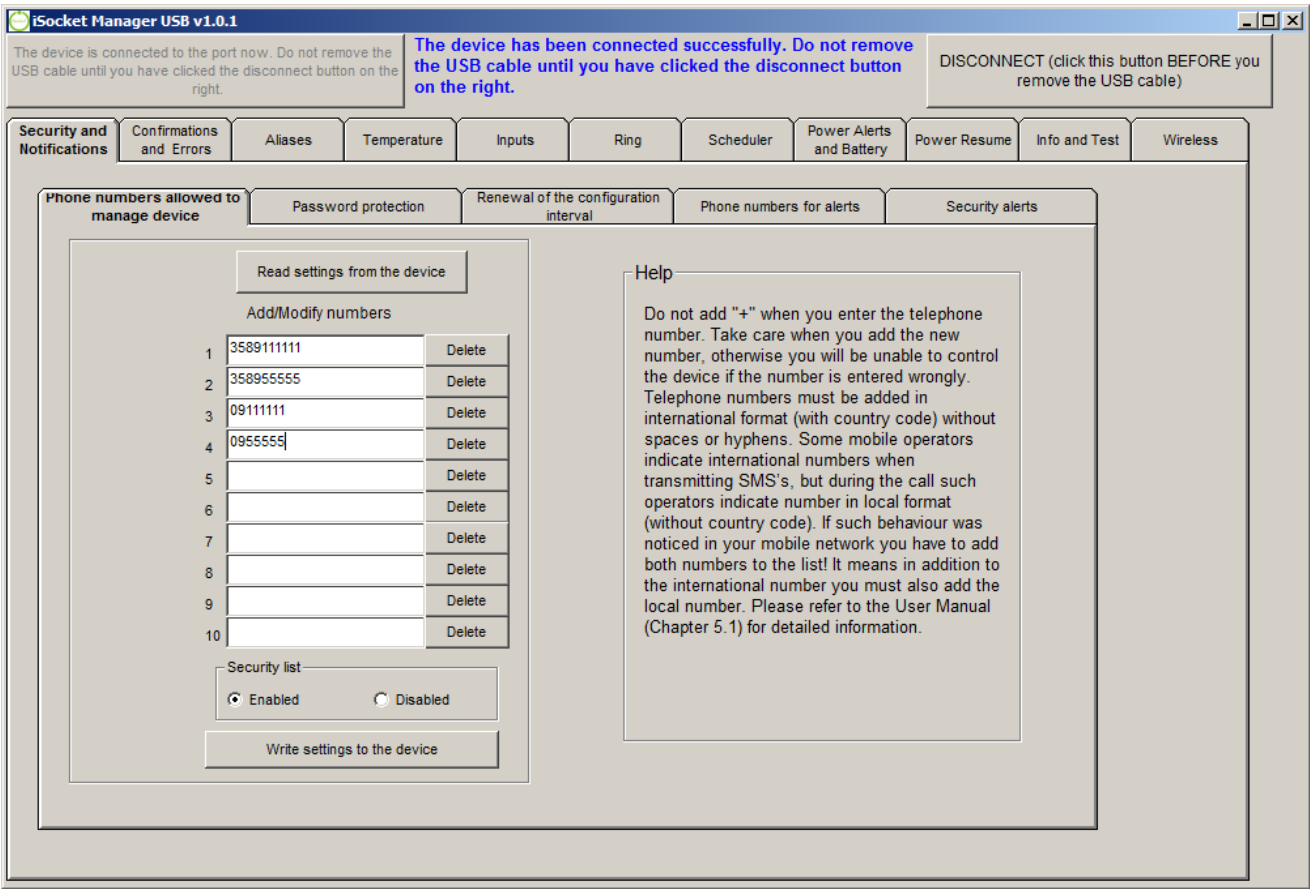

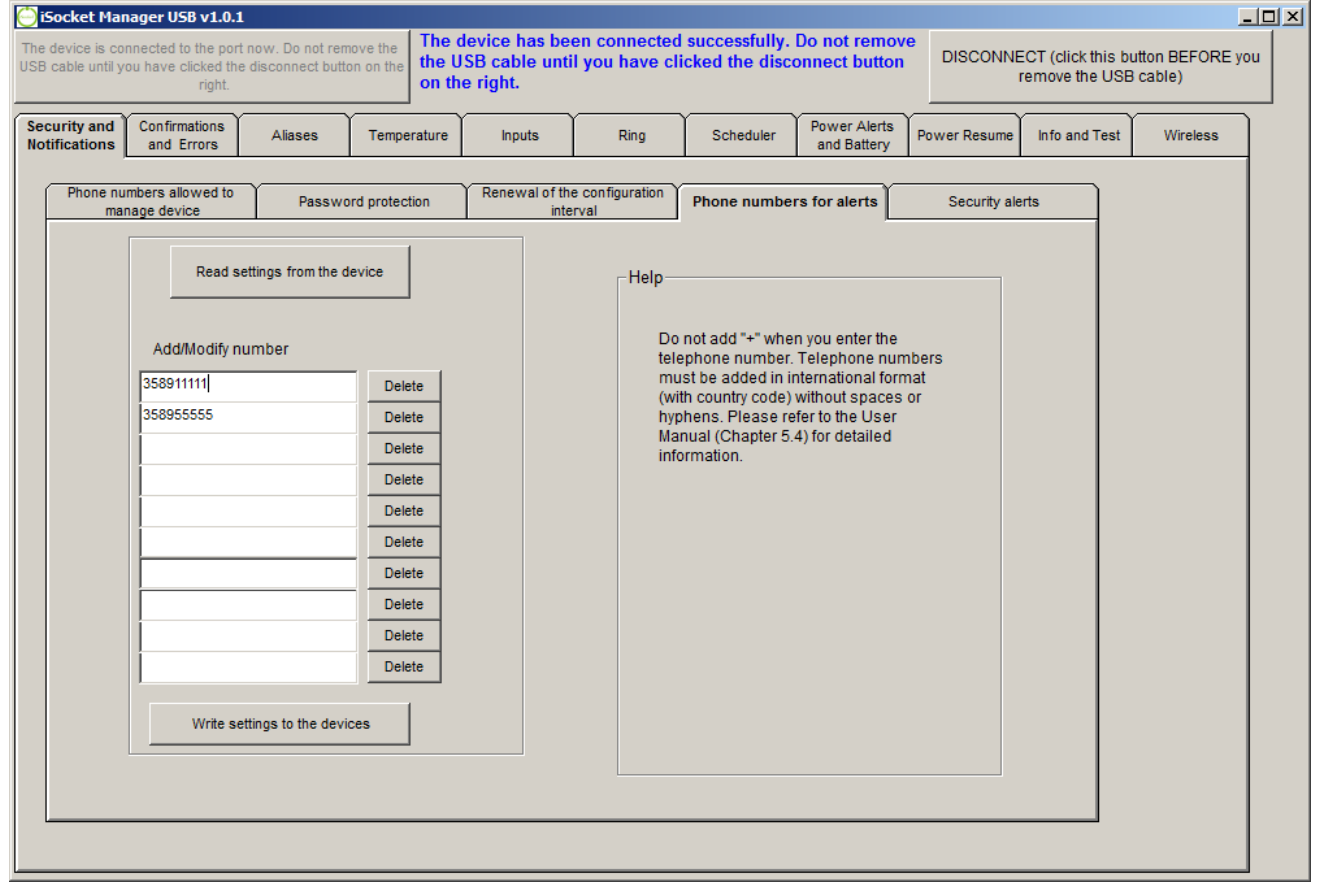

© Copyright iSocket Systems 2015. All rights reserved. Configuration Guide (Document №2). Version 1.0.3-EN **- 11 English**

Use the tab "Security and Notifications" to configure phone numbers from which it will be allowed to manage iSocket and numbers for alert about different events. Refer to the user Manual (Document №3) Chapter 5, which covers all related settings. Without proper configuration of the numbers for alerts half of the functions will not work! Without proper configuration of the security you allow unauthorised persons to manage the unit and spend the credits from customer's SIM card!

**NOTE FOR INTEGRATOR!** Configure password for renew configuration interval for your customer (see Chapter 5.3 of the User Manual and corresponding tab). If you not do so and customer wishes to re-configure something (available for configuration via SMS) he might expierence a problem doing that since the unit might be installed in an enclosed electric cabinet and considerable effort and additional knowledge is required to reset the 30min configuration interval limitation.

> **Is there something in our software or documentation that you dislike? You are welcome to send us your feedback! <http://www.isocketworld.com/feedback/>**

## <span id="page-12-0"></span>**3. Additional Description of Some Tabs of iSocket Manager USB**

In most cases the Help section for certain tabs or the User Manual (Document №3) describe all major things you need to know about specific tabs. That is why we don't provide detailed description of each tab here. You only will see additional information that was not fit to the Help section for some tab or were not provided in the User Manual. We will add information to this Chapter as needed.

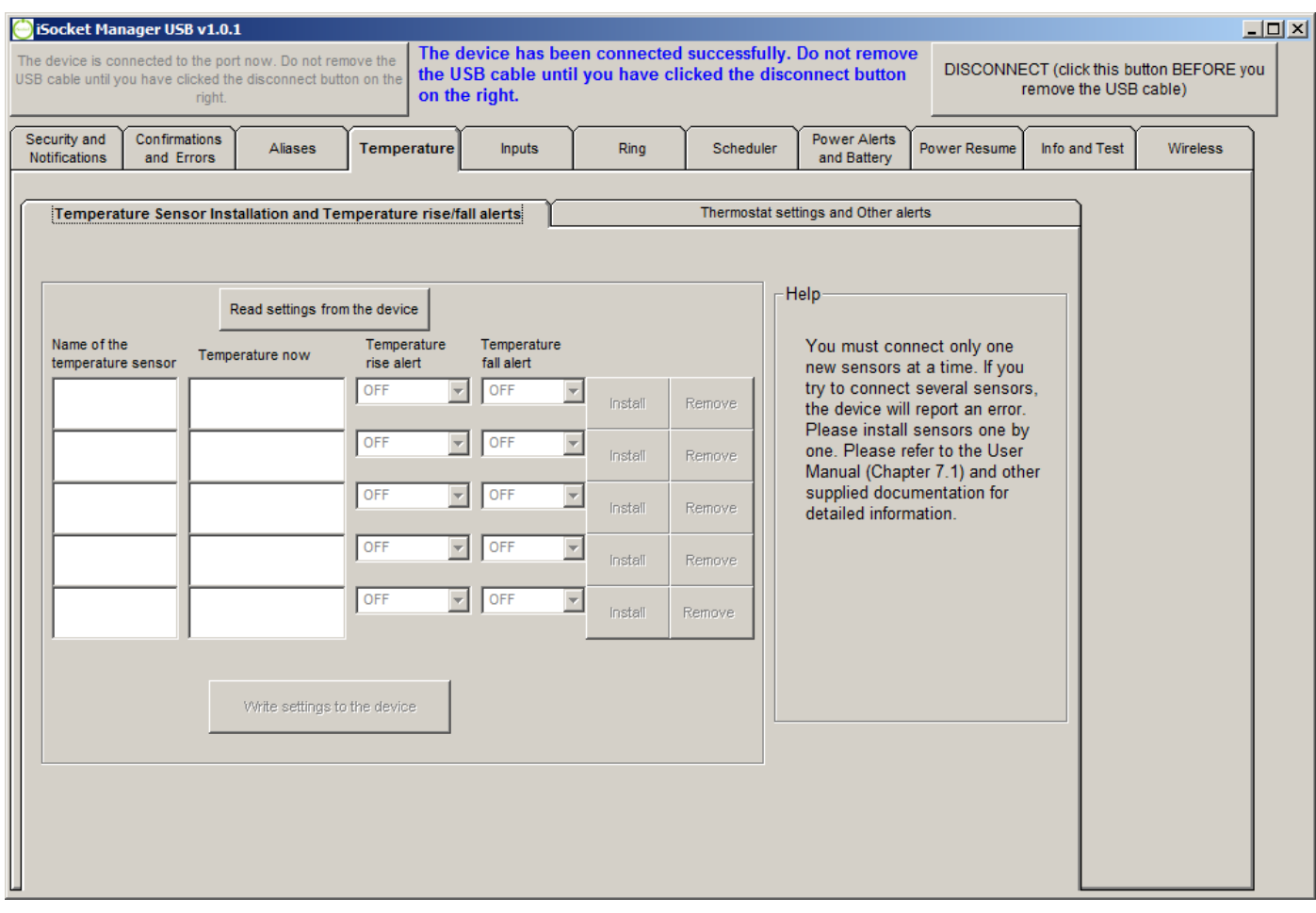

## <span id="page-12-1"></span>**3.1 Temperature Sensor Installation and Temperature Rise/Fall Alerts**

Please refer to Chapter 7 of User Manual (Document №3) for additional information.

The iSocket® Temperature Notifier feature notifies user in the event of the room temperature falling below or rising above critical levels. If you need to know when the temperature drops below the specified level, set "Temperature fall alert" by choosing the proper temperature from the drop menu. If you need to know when the temperature exceeds the specified value, set "Temperature rise alert". These settings you can configure for already installed sensors only. So, install sensors first, then configure temperature rise/fall tresholds.

**NOTE FOR INTEGRATOR!** Make sure that your customer really needs such alerts. Pay close attention to the fact that such alerts will always be sent when the configured treshold is reached. So for example if you have configured to notify when temperature fall down below 10 degrees, the customer will be receiving an alert every time the temperature falls below 10 degrees and this may happen a few times a day. So please consider the application of use the device and make proper settings.

Don't forget to write values to the device. We also recommend to read values from the device after settings to check that everything was configured correctly before leaving this tab.

## <span id="page-13-0"></span>**3.2 Thermostat Settings & Other Alerts**

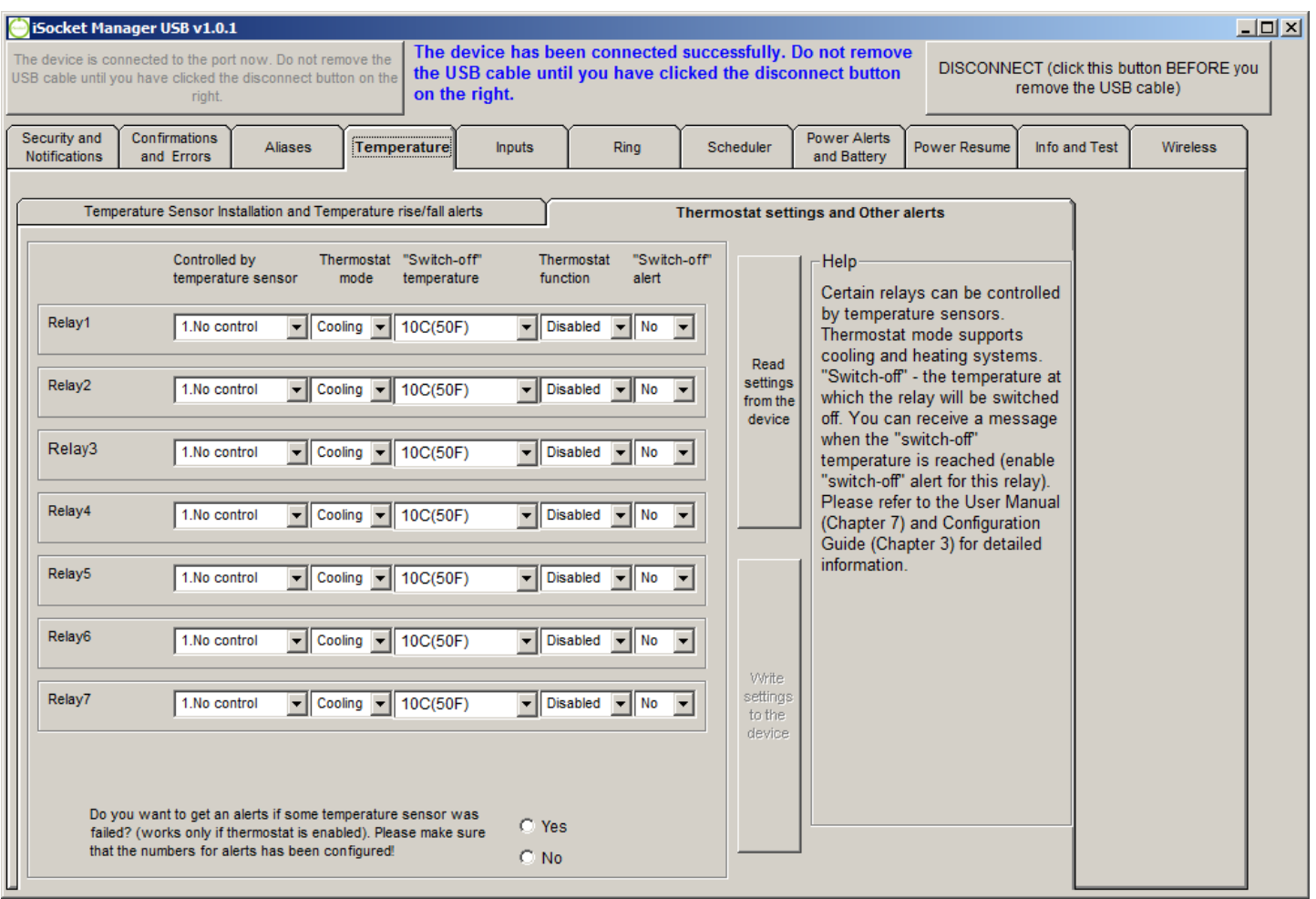

Please refer to Chapter 7.3 and 7.4 of User Manual (Document №3) for additional information. On this tab you can configure certain relays to be controlled by certain temperature sensors, so as to configure Thermostat Function and related alerts.

## **Thermostat Function**

A typical example of temperature control would be heating activation in a remote area if the temperature drops below 10C (50F). Let's imagine that heater is connected to Relay1. The following settings must be used then. For Relay1 choose the temperature sensor by which you want this relay to be controlled. Given, that temperature sensor was already installed before. Then select "Heating" from the drop box of "Thermostat mode" section. For "Switch-off" temperature select 10C(50F). Finally select "Enable" for the "Thermostat function". With these settings the thermostat will keep the temperature in the range of about 10C (50F). This means that as soon as the room is heated up to 10C (50F) the Relay1 will be turned off. If the current temperature in the room is over 10C (50F) the Relay1 does not turn on until the temperature drops below 10C (50F).

Another example is air conditioning activation when the temperature exceeds 25C (77F). For example, air condition is connected to Relay5. Choose the temperature sensor by which you want to control air conditioner, select "Cooling" for Thermostat mode and "25C(77F)" for "Switch-off" temperature. Don't forget to enable the Thermostat function. With these settings, as soon as the room is cooled to 25C (77F) the Relay5 will be turned off. If the current temperature in the room is less than 25C (77F) the Relay5 does not turn on until the temperature rises above 25C (77F).

## **"Switch-off" alerts**

You can receive a message when the "switch-off" temperature is reached. This feature is related to the thermostat and works only if the thermostat is enabled. If you choose "Yes" for "switch-off" alerts then you will receive notifications every time the "switch-off" temperature is reached and that relay (output) was therefore deactivated, together with the information at which temperature that happened.

**NOTE FOR INTEGRATOR!** Make sure that your customer really needs "switch-off" alerts. During work of the thermostat a relay may switch off many times, even every minute. Every time this happens a message will be sent. This might be disturbing! Enable this alerting only if you are sure your customer needs them.

## **Sensor failed alerts**

You can enable such alerting for all sensors at once at the bottom of the tab. If some temperature sensor has failed or a reading problem occurred on some active temperature sensor it will send an alert. Only one alert will be send until you change something in thermostat settings or some new failure occurred. This alert works also only if thermostat is enabled. If the sensor has failed, then the corresponding thermostat will be disabled automatically. But the customer can enable the thermostat via SMS again.

## <span id="page-14-0"></span>**3.3 Free-of-charge Operations (Turning On/Off, Restart, Pushbutton)**

You can configure the unit to perform some actions by phone call, e.g.: reboot, switching or sending a pulse – see tab "Ring" (screenshot below). Customer may wish to perform these actions without paying for the call. This is possible! You can configure iSocket Smart Relay to accept the call and then hang up (reject the call without answering)- see tab "Confirmations and Errors" screenshot below). Because the call was rejected no cost was involved. It means that customer can perform a reboot of server, turn on a heater, open a gate or door and many other operations free of charge, even when he is roaming in another part of the World! Moreover, iSocket may confirm the action by calling back. Thus customer will know that the operation was performed successfully. He can then reject the call from iSocket – and again no cost for the calls! See Chapter 4.2 of the User Manual (Document №3) for detailed information.

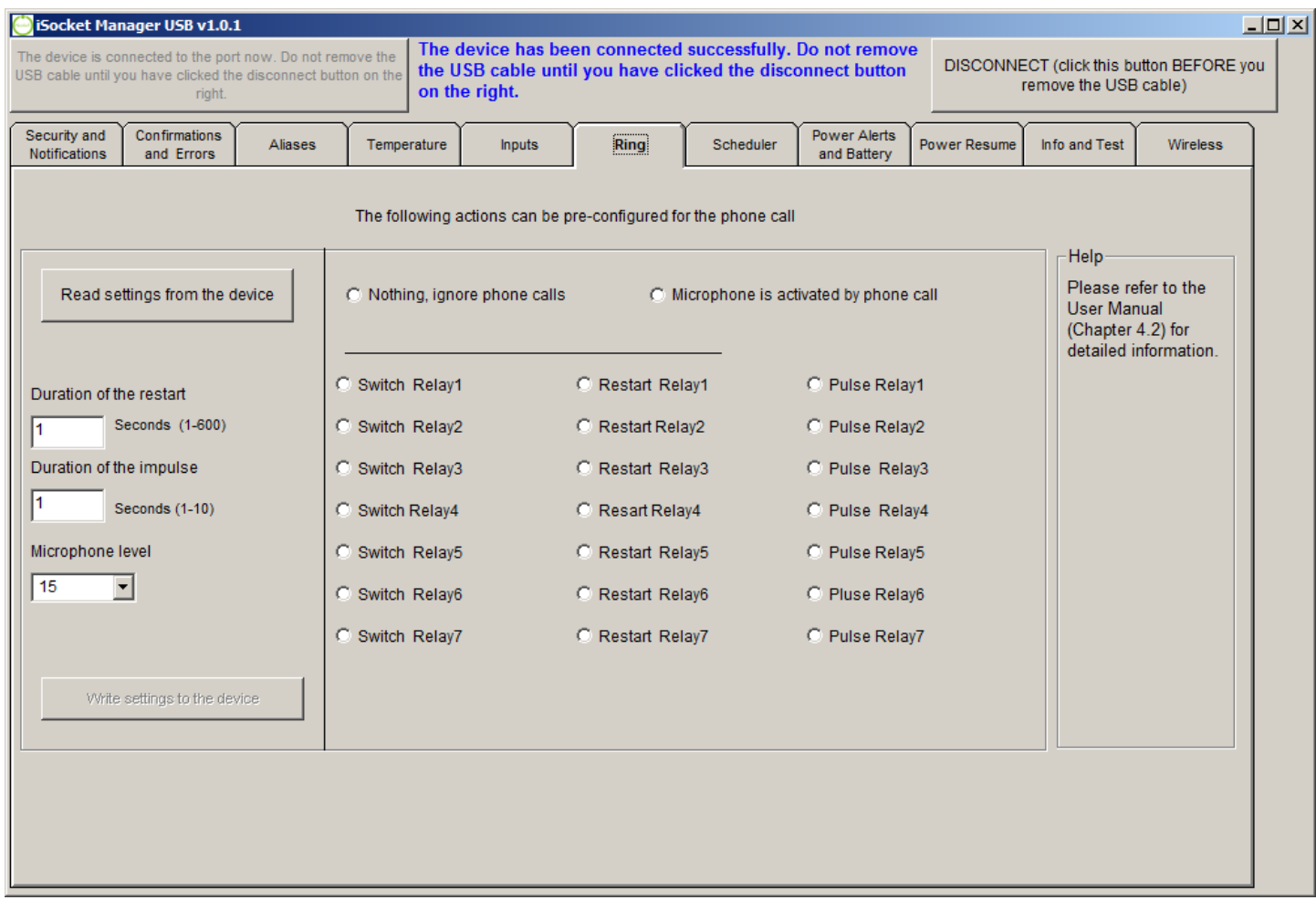

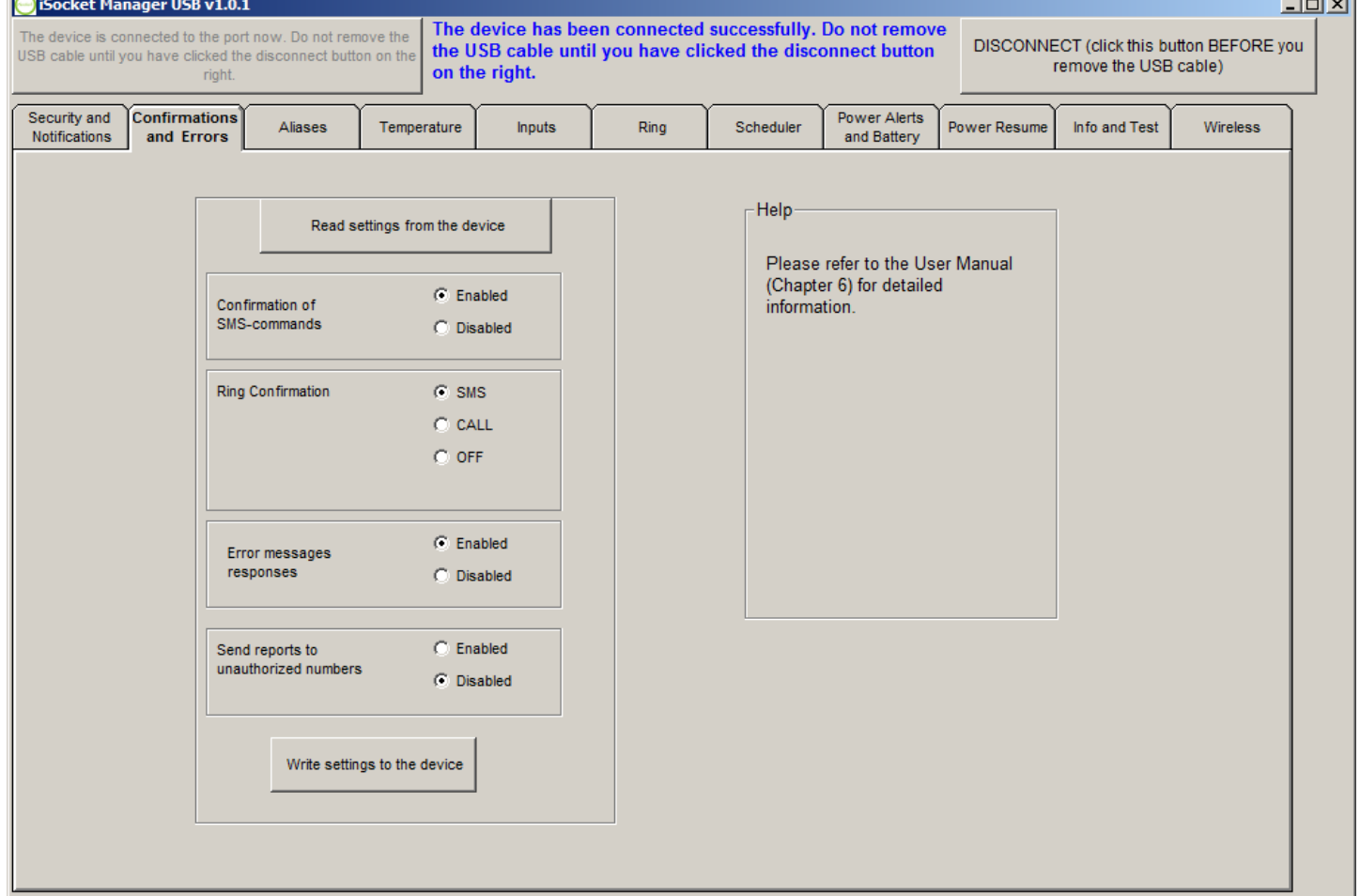

© Copyright iSocket Systems 2015. All rights reserved. Configuration Guide (Document №2). Version 1.0.3-EN **- 16 English**

 $\overline{R}$ 

أتستعبث والمناد

## <span id="page-16-0"></span>**3.4 Backup Mode Limitations**

The iSocket Smart Relay was designed to give you the freedom to choose what power source to use. You can provide 12V DC power from an AC-DC adapter in houses where AC network is available or you can power it from uninterruptible power source of 12V DC.

## **What is backup mode?**

When the device is powered from a built-in backup battery after the main power supply (12V DC) has failed it is in so-called "backup mode" and the device may have limitations in some functions. The reasons for these limitations are different. For example, if no 12V DC is available to the unit it cannot switch relays or sense inputs which are powered from the same source from which you power the unit. Thus it is worthless to have Alarm Function enabled or allow switching of relays by means of SMS, thermostat or by scheduler's rules when the board doesn't have main 12V DC power and that is why these functions will not work in backup mode. However you might be powering the device from uninterruptible power supply (UPS) and 12V DC will always be present on the device, so you can always sense inputs and switch relays even though the AC power in the network is cut off. You might also be powering sensors from their own power sources (see examples of installations in the Installation Guide, Chapter 7) and then you can continue to sense inputs even in backup mode. If you are powering the device from UPS, but you want to limit relay switching in the event of AC failure, you can configure it. Failure of AC in that case will be treated as the factor upon which the device sets the limitations and this mode will also be called "backup mode" even though the board is not powering from the built-in backup battery. Make sure that your model has a Voltage Sensor to detect AC failure for this case. In view of the above, iSocket Smart Software allows you to configure the device for smooth operation in every possible application.

We recommend you read material related to this Chapter in the User Manual (Chapter 17) and Installation Guide (Chapter 5).

**NOTE!** Even though you have an option to completely disable limitations for backup mode (BACKUPLIMIT=OFF), in any configuration of limitation for backup mode device you will not be able to switch relays, because this voltage is needed for relay switching. All active relays will be deactivated when the main power supply (12V DC) fails. Please note that relay coils might not release immediately, but shortly after the power failure. The following table (Backup Mode Limitation Options) describes limitations for each configuration and the text below the table gives more information about what option would be most suitable for your environment.

Temperature sensors continue working since they are powered from the backup battery and you can receive all information about temperature. It is useful because you probably want to know the temperature in remote place and take action accordingly. For example if temperature falls below some threshold and the power has still not resumed you may want to go to remote areas to take remedial action.

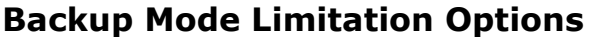

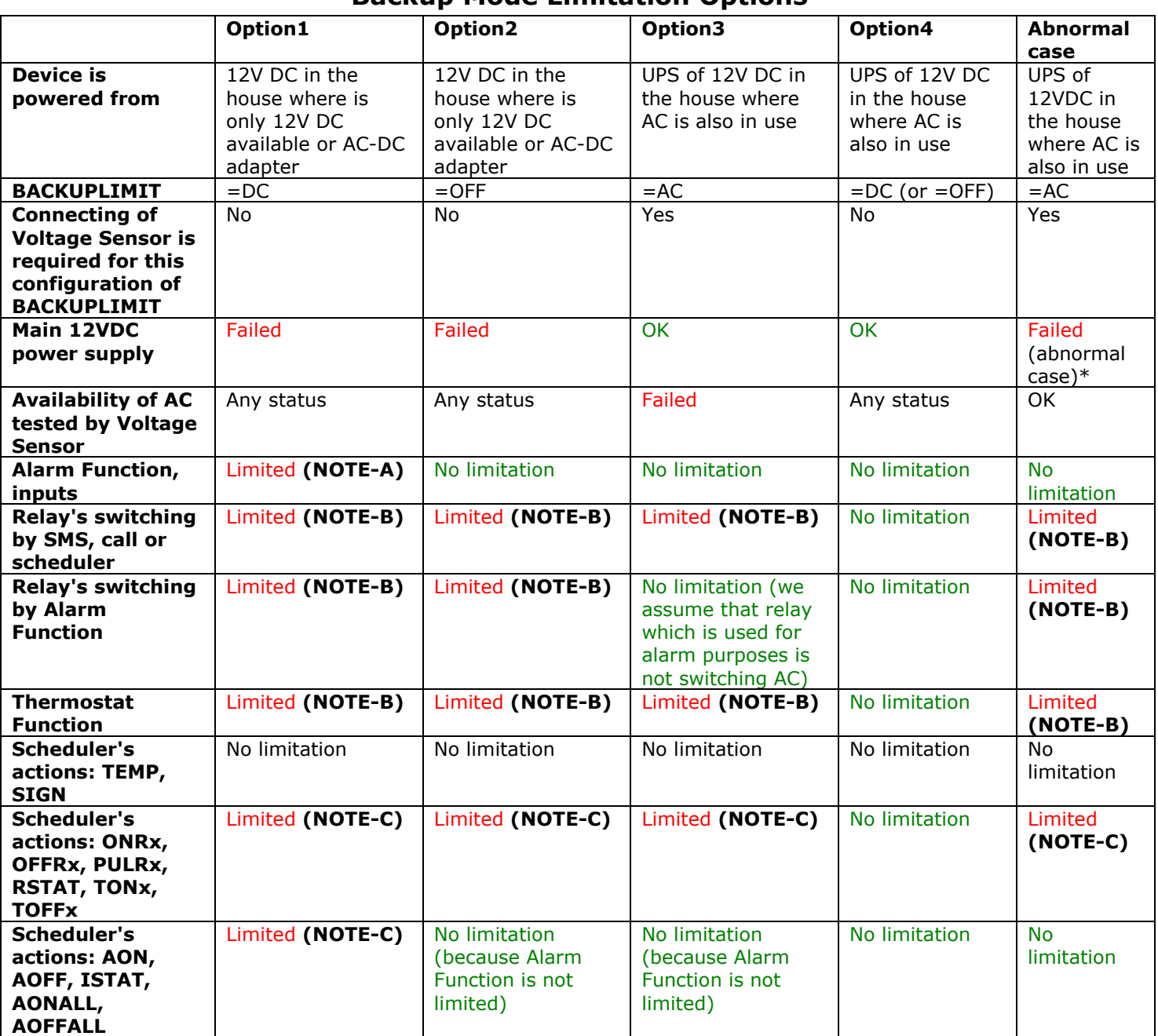

\*Abnormal case: when you configure limitation of functions related with relay switching by the availability of AC (BACKUPLIMIT=AC) it assumes that you power device from an uninterruptable power source, so failure of 12VDC is an abnormal situation. Do not setup BACKUPLIMIT=AC if you do NOT power device from UPS! Only in rare cases you will need to configure limitation depending on the availability of AC – see paragraph "What option should I choose?".

**NOTE-A.** If you try to enable or disable Alarm Function or request status of inputs you will get the message "The function is not available now! The device is working in limited backup mode". Alarms on inputs will not be detected.

**NOTE-B.** If you try to switch relays or enable/disable Thermostat Function by SMS you will get the message "The function is not available now! The device is working in limited backup mode". Since Alarm Function is not active, the corresponding relays tied on certain input will not be switching (see exception for BACKUPLIMIT=AC in the above table). Switching by call or switching due to configured scheduled rule will not work either. If a task was missed during the backup mode it will NOT be executed later. Switching by thermostat will not work because the Thermostat Function will be disabled; it will return to normal operation as soon as backup mode is completed.

© Copyright iSocket Systems 2015. All rights reserved. **NOTE-C.** As mentioned in the above table, the actions of the scheduler will not be executed. If a task was missed during the backup mode it will NOT be executed later. You may continue to set up new tasks or remove the old ones in backup mode – this is not limited.

Configuration Guide (Document №2). Version 1.0.3-EN **- 18 English**

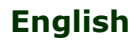

## **iSocket**® **Smart Relay – Configuration Guide**

### **www.isocket-smarthouse.com**

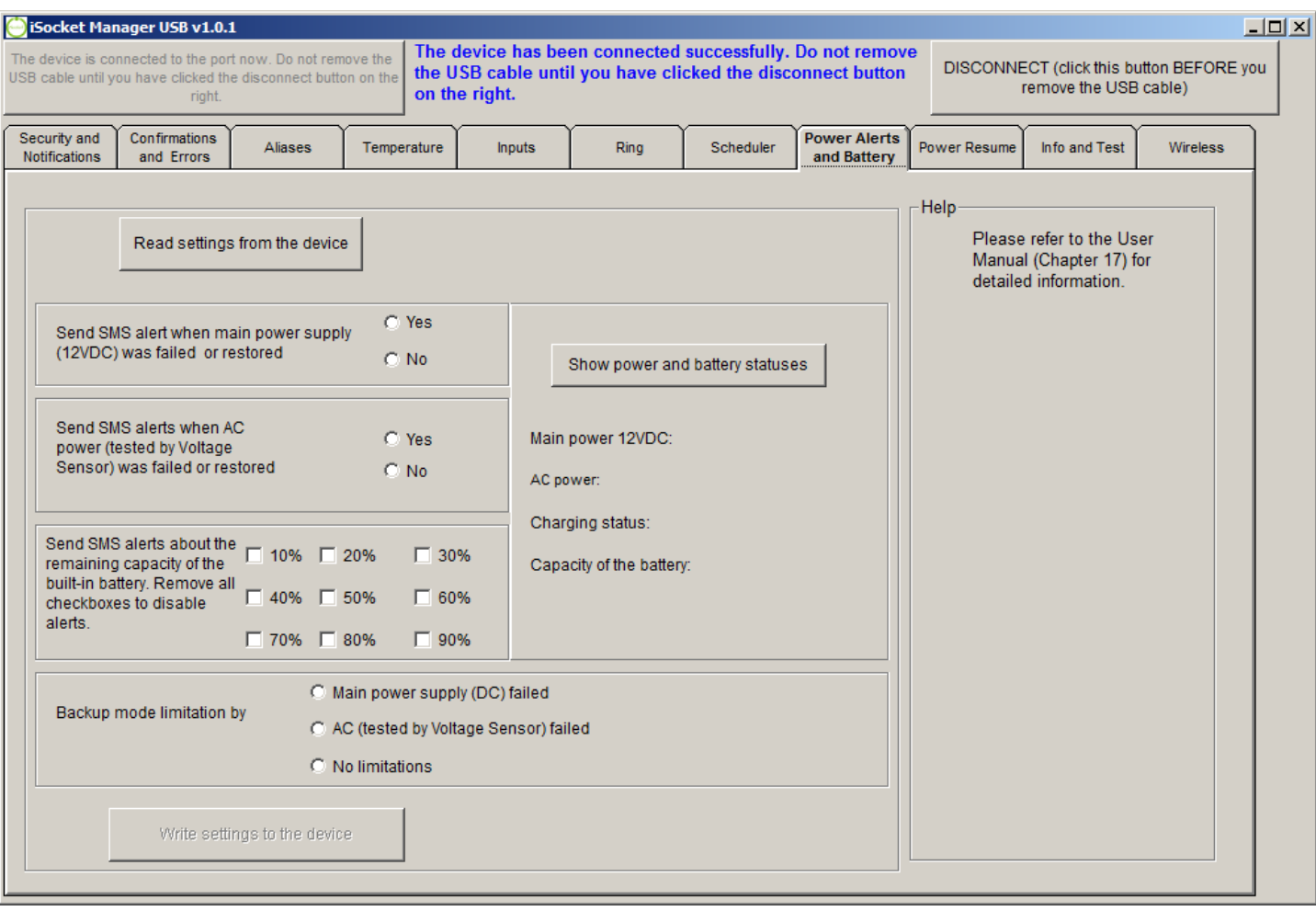

## **What option should I choose?**

Please make your choice after carefully studying the above table and reading the Chapter 5 together with Chapter 7 of the Installation Guide. After all the above, the recommended options are the following:

**Option 1 (BACKUPLIMIT=DC)** is recommended if you power the device from an AC-DC adapter or if your whole house is powered from a 12V DC source **and you are powering the sensors from the same source from which you are powering the unit.** See Example 3 and Example 4 in the Chapter 7 of the Installation Guide.

**Option 2 (BACKUPLIMIT=OFF)** is recommended if you power the device from an AC-DC adapter or if your whole house is powered from a 12V DC source **and the sensors have their own power source.** See Example 2 and Example 5 in the Chapter 7 of the Installation Guide).

**NOTE!** Whether you choose option 1 or 2 you may power some of the sensors from the same source from which you power the unit, but then those can only be N/O type sensors! But you will not be able to detect an alarm on these N/O sensors if the DC power should fail, because of the fact that these sensors are powered from the source that has failed. See examples of connections in Chapter 7 of the Installation Guide, where this is explained in detail.

## **iSocket**® **Smart Relay – Configuration Guide**

**Option 3 (BACKUPLIMIT=AC)** is recommended if you power the device from UPS of 12V DC in the house where also AC is present **and for some reason you don't want to switch relays when AC was interrupted**. Assuming that you have Voltage Sensor on your unit and you connected it to your AC network to sense AC interruption. This is the only configuration in which you need Voltage Sensors - you will not need to connect a Voltage Sensor in any other configuration. This is a very specific case. Make sure that you really do need this configuration. Usually most applications do not require you to limit the switching of relays even if the AC has failed, because whether you switch relays or not usually has no effect. Note, the Alarm Function will continue switching relays anyway, because we assume that it is switching low-voltage equipment, not connected to AC. Use this option **only if you really need to limit switching of relays not related with an alarm function** when the AC was failed and **only if the device is powered from a UPS**, not from an AC-DC adapter. See Example 1 in the Chapter 7 of the Installation Guide (Document №1).

**Option 4 (BACKUPLIMIT=OFF, another case)** - if you power the device from UPS of 12V DC in the house where also AC is present and for some reason you want to continue switching relays when AC was interrupted or just because it doesn't matter for you what happens with relays when AC was cut-off. This configuration does not require a Voltage Sensor. This configuration limits nothing. However, if this configuration applies to you, we recommend that you use the setting BACKUPLIMIT=DC, because the result will be the same (i.e. it will limit nothing), but this setting will help you to avoid an abnormal condition if the main power supply (12V DC) has failed for some reason (see the column "abnormal case" in the table and the note below the table). See Example 1 in the Chapter 7 of the Installation Guide (Document №1).

**NOTE!** For options 3 and 4 we normally don't consider the situation where the main power supply (12V DC) has failed, because the unit is powered from an uninterruptible supply in these options. That is why we don't consider the effects of alarm inputs, because they will always work whether they are powered from the same source as the unit or from its own power sources. See examples of connections in Chapter 7 of the Installation Guide, where this is explained in detail.

> **Is there something in our software or documentation that you dislike? You are welcome to send us your feedback! <http://www.isocketworld.com/feedback/>**

> **Would you like to see more features? You are welcome to send us your feedback! <http://www.isocketworld.com/feedback/>**

## <span id="page-20-0"></span>**4. Product Information Card**

Fill this in for your customer when you configure the unit.

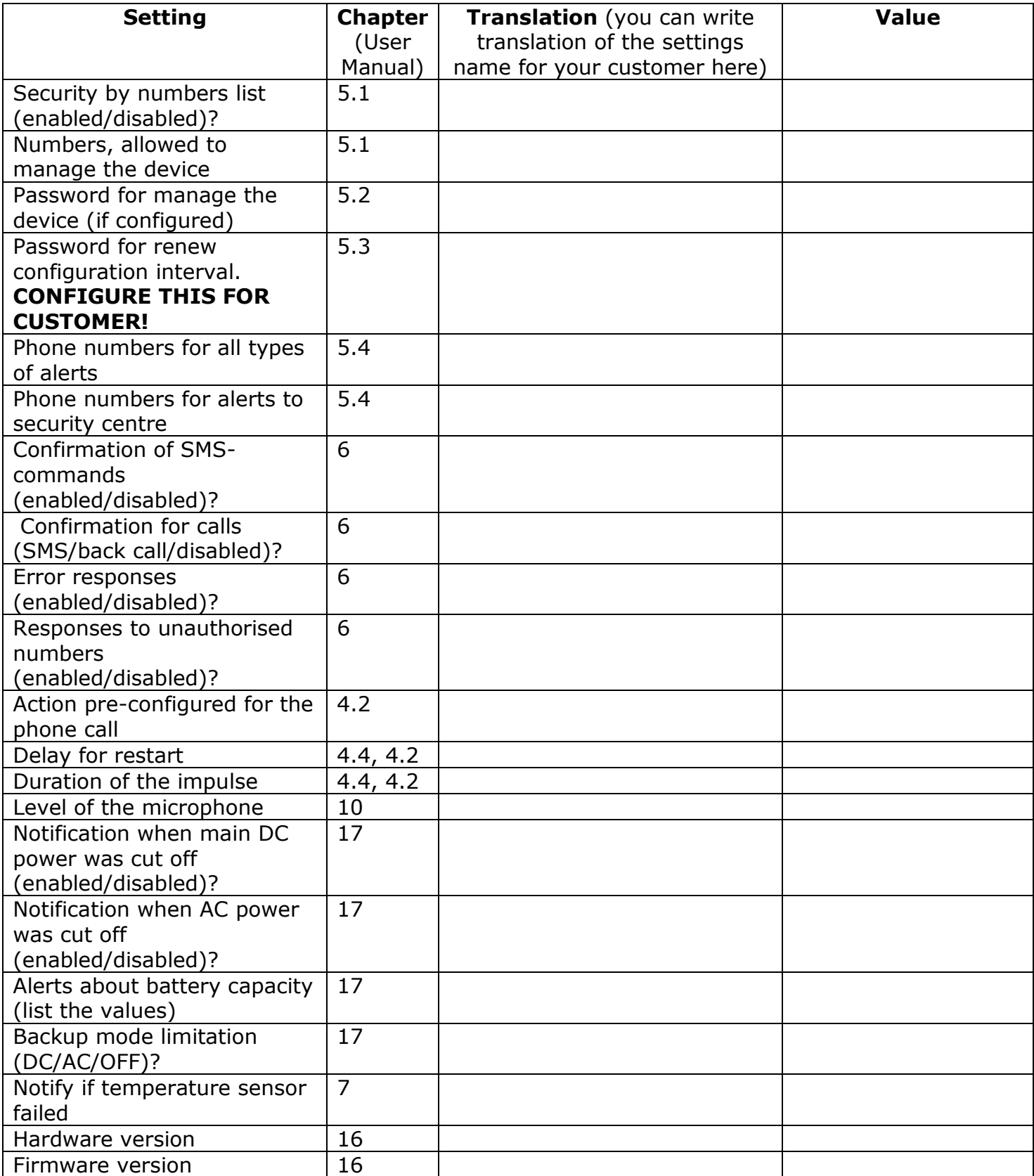

## **Alias names for Relays (User Manual Chapter 4.3)**

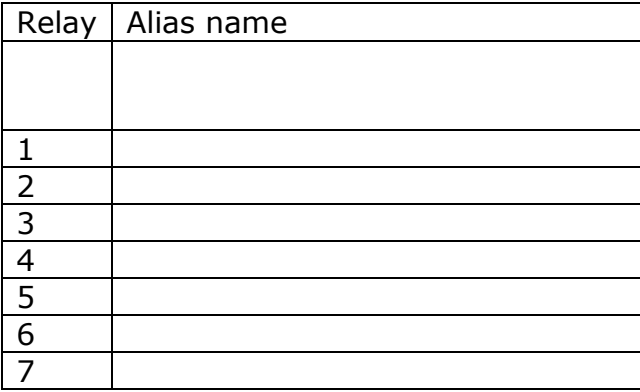

## **Schedulers (User Manual Chapter 11)**

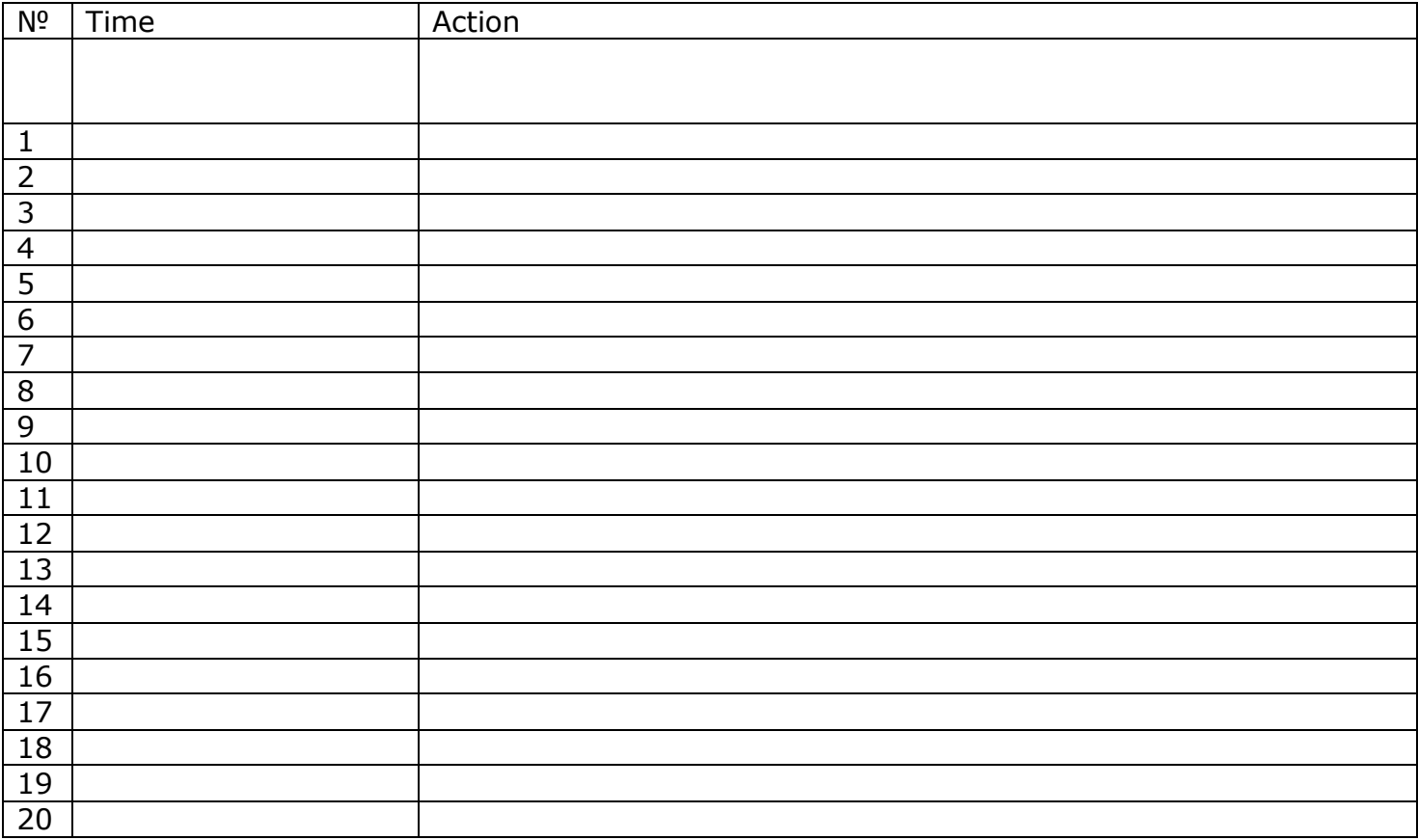

## **Alarm Inputs (User Manual Chapter 9)**

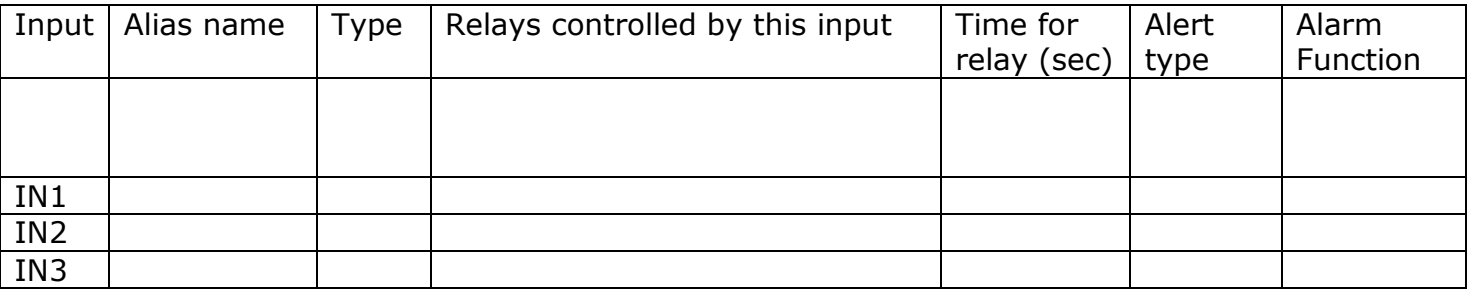

© Copyright iSocket Systems 2015. All rights reserved. Configuration Guide (Document №2). Version 1.0.3-EN **- 22 English**

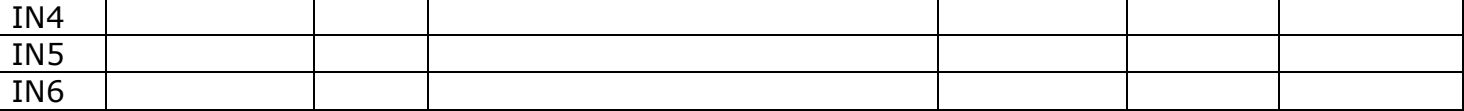

## **Power resume mode (User Manual Chapter 12)**

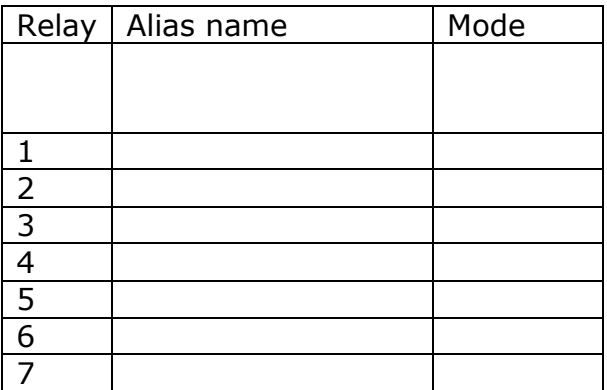

## **Temperature sensors (User Manual Chapter 7)**

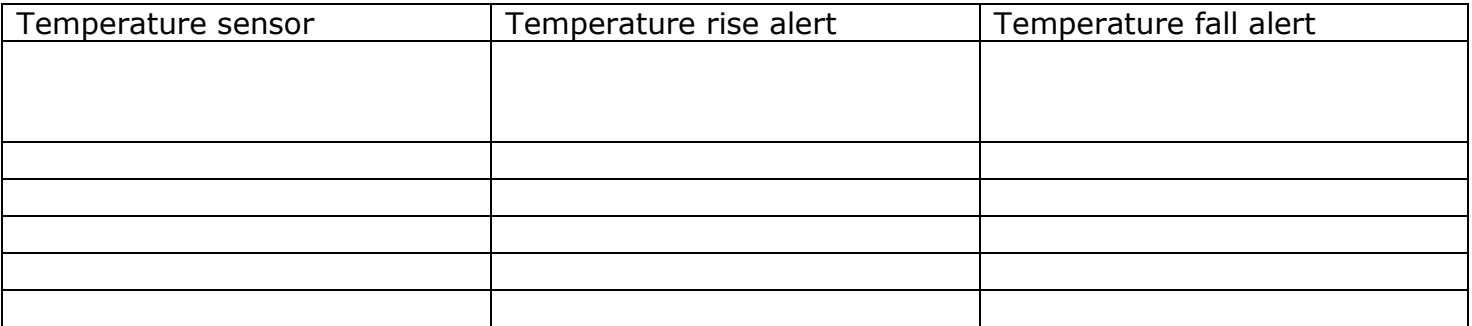

## **Thermostats (User Manual Chapter 7)**

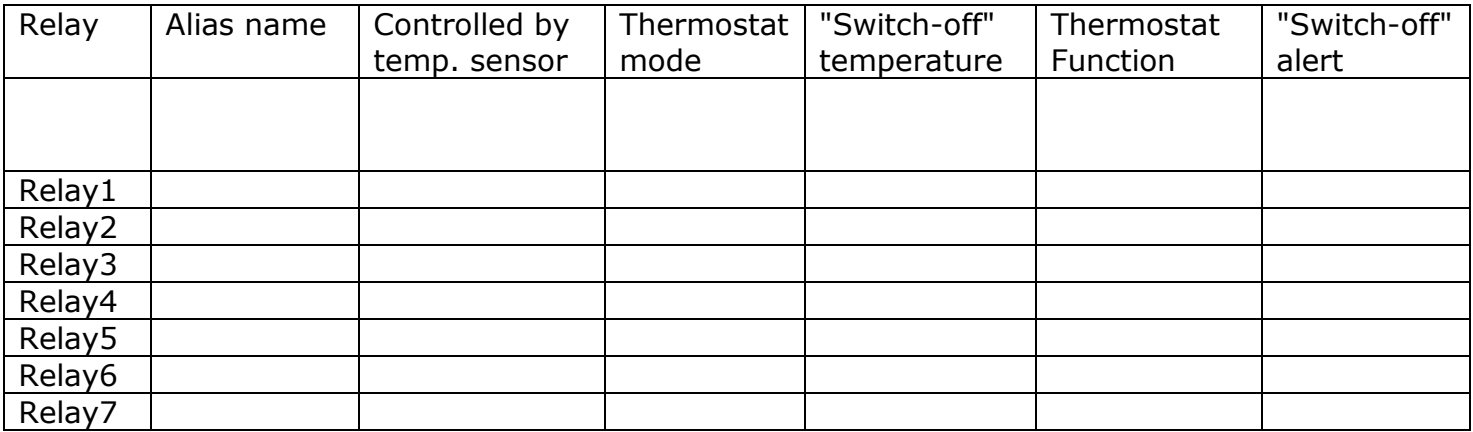

## **© Copyright iSocket Systems 2015**

All information and content included on this document, including, but not limited to, text, tables, graphics, logos, icons, images is the property of iSocket Systems or its suppliers and is protected by copyright laws. You may not modify, copy, distribute, transmit, display, publish, sell, or license any information from this document without the express written consent of iSocket Systems and any applicable third-party. You may not create derivative works, or use any information available in this document for commercial or public purposes without the express written consent of iSocket Systems or any applicable third-party. In addition, you may not reproduce, transmit, transcribe, store in a retrieval system, or translate into any human or computer language any part of the material from this document in any form or by any means whatsoever without the express written consent of iSocket Systems.